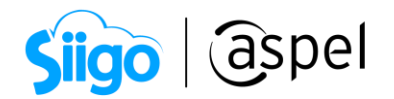

## Declaración informativa de operaciones con terceros simplificada con los Sistemas Aspel Formato que la DIOT requiere para hacer la carga BATCH

Para los contribuyentes que estén interesados en cumplir la obligación de la Declaración Informativa de Operaciones con terceros establecida en el Art 32, fracc. V y VIII de la Ley de IVA mediante el formato simplificado (DIOT.exe).

A continuación, se indican los pasos a seguir:

1. Previamente debes validar la captura de los impuestos en el orden propuesto a continuación. Ingresa a:

 $\widehat{\otimes}^3$  Menú Configuración > Parámetros del sistema > Parámetros generales > Impuestos

| Parámetros del sistema<br>$\Sigma$<br>Parámetros Generales |          |                            |                                                  |          |          |                |                         |  |  |
|------------------------------------------------------------|----------|----------------------------|--------------------------------------------------|----------|----------|----------------|-------------------------|--|--|
| ÆЩ                                                         |          |                            |                                                  |          |          |                |                         |  |  |
| Datos de la empresa                                        |          | <b>Generales</b>           | Impuestos                                        |          |          |                |                         |  |  |
| Configuración de BD                                        | $\equiv$ | Configuración<br>Clave SAT | Desglose                                         |          |          |                |                         |  |  |
|                                                            |          | 003<br>$\mathbf{1}$        | $\overline{\mathbb{Q}}$                          | I.E.P.S. |          | $\overline{0}$ | $\blacktriangledown$    |  |  |
| Parámetros<br>Generales                                    |          | $\overline{2}$             | $\begin{array}{c} \hline \mathbb{Q} \end{array}$ | Ret. ISR |          | $-10$          | п                       |  |  |
|                                                            |          | $\overline{3}$             | $\mathbb Q$                                      | Ret. IVA |          | $-10.6666$     | П                       |  |  |
| Clientes y CxC                                             |          | 002<br>$\overline{4}$      | $\boxed{\textcircled{2}}$                        | I.V.A.   |          | 16             | $\overline{\mathbf{v}}$ |  |  |
| 5\$<br>Proveedores y CxP                                   |          |                            |                                                  |          |          |                |                         |  |  |
| Inventarios                                                |          |                            |                                                  |          |          |                |                         |  |  |
|                                                            |          |                            |                                                  | Aceptar  | Cancelar | Aplicar (F3)   | Ayuda                   |  |  |

Figura 1 Configuración de impuestos

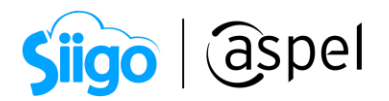

2. Ingresar a:

Menú Compras > Reportes de Compras > Fiscales >Operaciones con terceros

3. Para generar el Reporte de Operaciones con Terceros, el sistema pedirá que se indiquen los siguientes parámetros:

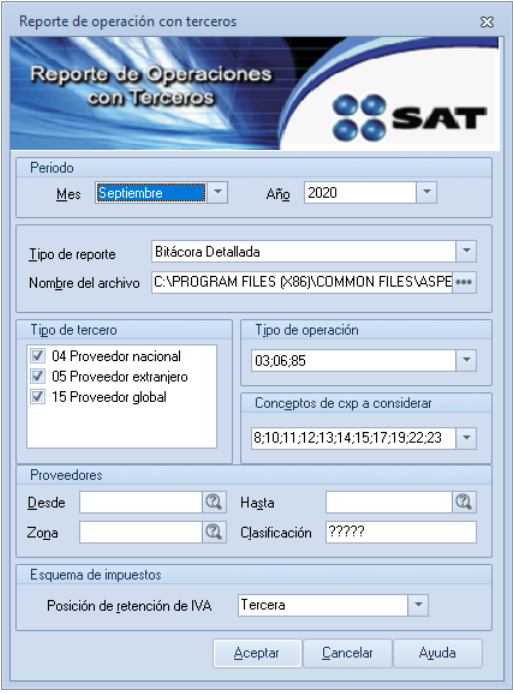

Figura 2 Reporte de operación con terceros

- a) Mes y año correspondiente a las operaciones que se deseen declarar.
- b) Indicar opción "Bitácora Concentrada" como Tipo de reporte.
- c) Como nombre del archivo dar clic en el icono  $\Box$  e indicar en la siguiente ventana un nombre para identificarlo, así como el lugar en donde se almacenará.
- d) En las opciones "Tipo de Tercero", "Tipo de Operación" y "Conceptos de CXP a considerar", realizar la selección conforme se requiera se muestre en el reporte.
- e) En el caso de solicitar el reporte solo para algunos proveedores en específico, indicar algún filtro conforme a la Clave (Desde y Hasta), Zona y/o Clasificación, en caso contrario, se podrán dejar dichos campos vacíos.
- 4. Una vez indicado el filtro da clic en Aceptar para generar el reporte, se obtendrá la consulta de los movimientos generados desde el sistema Aspel SAE 8.0.

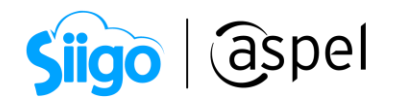

| Operaciones con Terceros<br>$\Box$<br>$\Box$ |                  |                      |                                 |                              |                        |                          |                       |              |               |                                                                   |                                             | $\Sigma$                                                             |
|----------------------------------------------|------------------|----------------------|---------------------------------|------------------------------|------------------------|--------------------------|-----------------------|--------------|---------------|-------------------------------------------------------------------|---------------------------------------------|----------------------------------------------------------------------|
| 歐<br>Ŀ<br>?                                  |                  |                      |                                 |                              |                        |                          |                       |              |               |                                                                   |                                             |                                                                      |
| TIPO DE TERCERO                              |                  |                      |                                 |                              |                        |                          |                       |              |               |                                                                   |                                             |                                                                      |
| Nacional                                     | Extraniero       | Tipo de<br>operación | Concepto o bien<br>del servicio | RFC del<br>Proveedor         | Número de Id<br>Fiscal | Nombre del<br>extranjero | País de<br>residencia | Nacionalidad | Documento SAE | Monto de la Operación<br>Pagada a Proveedores<br>(Incluyendo IVA) | Monto de la Operación<br>deducible para ISR | Va<br>$\mathop{\mathrm{Act}}\limits_{\mathop{\mathrm{Pb}}\nolimits}$ |
| $\overline{4}$                               | 85 Otros         |                      | MAG041126GT8                    |                              |                        |                          |                       | 0000000002   | 0.00          | 0.00                                                              |                                             |                                                                      |
| $\overline{4}$                               |                  | 85 Otros             |                                 | MAG041126GT8                 |                        |                          |                       |              | 0000000008    | 444.93                                                            | 383.56                                      |                                                                      |
| 4                                            |                  | 85 Otros             |                                 | MAG041126GT8                 |                        |                          |                       |              | 0000000009    | 444.93                                                            | 383.56                                      |                                                                      |
| $\overline{4}$                               |                  | 85 Otros             |                                 | MAG041126GT8<br>FEN950625G69 |                        |                          |                       |              | 0000000010    | 2,066.25                                                          | 1,781.25                                    |                                                                      |
|                                              | $\boldsymbol{A}$ |                      | 85 Otros                        |                              |                        |                          |                       |              | 0000000004    | 0.00                                                              | 0.00                                        |                                                                      |
|                                              |                  |                      |                                 |                              |                        |                          |                       |              |               |                                                                   |                                             |                                                                      |
|                                              |                  |                      |                                 |                              |                        |                          |                       |              |               | 2,956.11                                                          | 2,548.37                                    |                                                                      |
| $\left  \cdot \right $                       |                  | <b>III</b>           |                                 |                              |                        |                          |                       |              |               |                                                                   |                                             | $\mathbf{r}$                                                         |

Figura 3 Reporte Operaciones con Terceros

- EX
- 5. Exportar la Bitácora Concentrada a Microsoft Excel® mediante el icono
- 6. Desde Microsoft Excel se debe abrir la hoja que se generó en el paso 5, revisar la información es muy importante y sobre todo considerar lo siguiente:
	- a) No mover de lugar las columnas.
	- b) No cambiar el formato de las columnas.
	- c) Revisa los valores a reportar al SAT y realiza las modificaciones en ellos en caso de ser necesario.
- 7. Para generar el archivo listo para la carga BATCH desde Microsoft Excel®, se debe visualizar el complemento de Operaciones con Terceros y hacer clic sobre el segundo icono llamado "Crear archivo BATCH (SAT Simplificado)", en la ventana que arroja indicar nombre del archivo, así como el lugar en donde se quiera guardar.

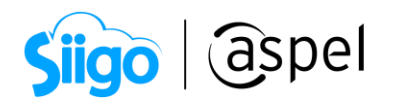

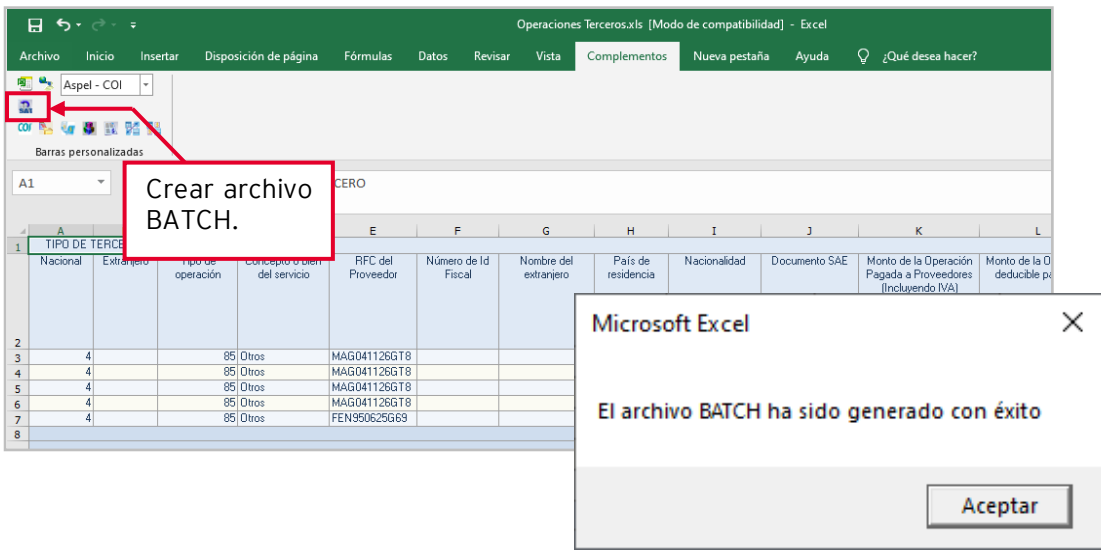

Figura 4 Creación de archivo BATCH desde Excel

8. El archivo que se genera estará listo para ser cargado desde la aplicación DIOT.EXE desde:

Menú Herramientas > Importar Declaración

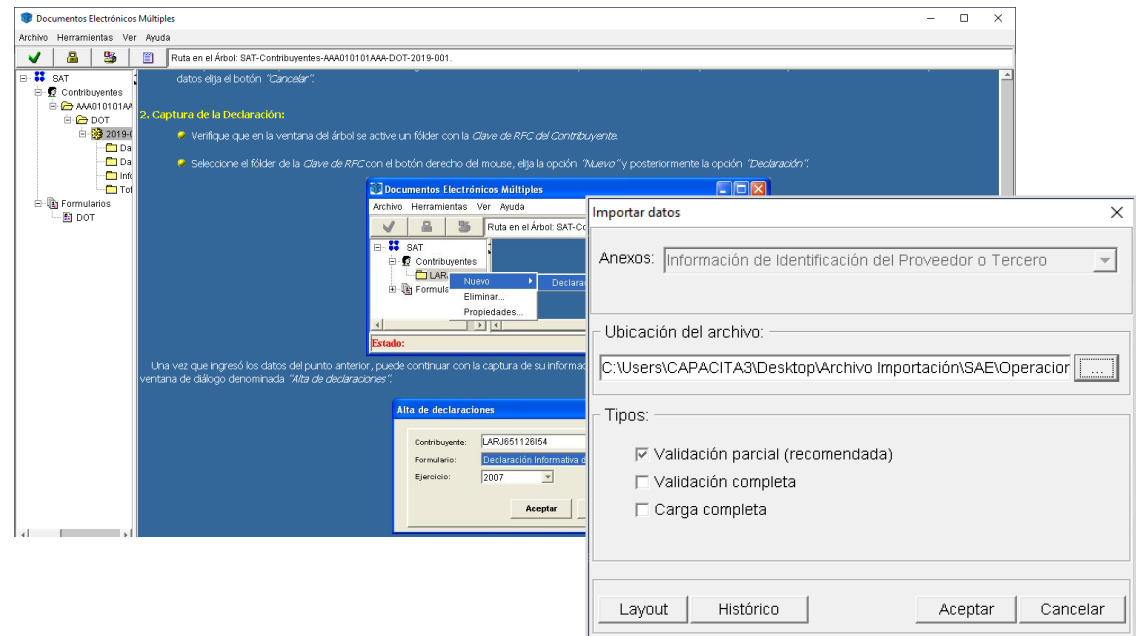

Figura 5 Importación del archivo BATCH a aplicación DIOT

Para descargar la aplicación consulta la página del SAT 1º[DIOT.](https://www.sat.gob.mx/cs/Satellite?blobcol=urldata&blobkey=id&blobtable=MungoBlobs&blobwhere=1461173691033&ssbinary=true)

Soporte Técnico

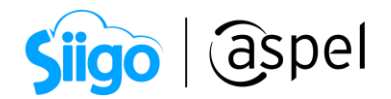

## iListo!, Con estos sencillos pasos genera tú declaración informativa de operaciones con terceros

Te invitamos a consultar más documentos como este en [Tutoriales](https://www.aspel.com.mx/tutoriales) y a suscribirte a nuestro canal de [YouTube](https://www.youtube.com/user/ConexionAspel)

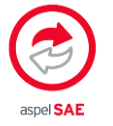

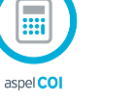

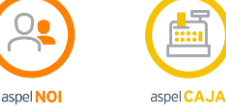

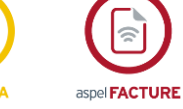

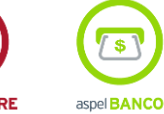

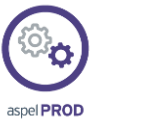

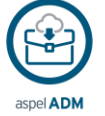

Dudas, comentarios y sugerencias sobre este documento [aquí.](mailto:buzoncapacitacion@aspel.com.mx?subject=Dudas,%20comentarios%20y%20sugerencias%20(tutoriales))